Procedure for Performing Send to Folder

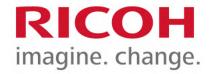

January 9, 2020

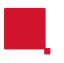

## **Send to Folder Procedure**

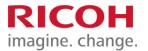

Press [Scanner] on the Home screen.

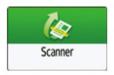

Select [To Folder] on the scanner screen.

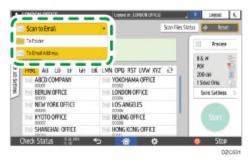

Place the original on the scanner.

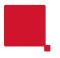

## **Send to Folder Procedure**

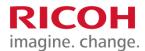

- Press [Send Settings] and configure the scan settings according to the purpose of the scanned data.
- Press , select [Search Address Book] or [Specify by Reg. No.] and then specify the shared folder that is registered in the address book.

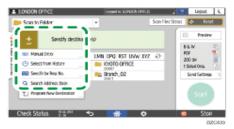

- To enter the information manually, press 
  , and select [Manual Entry]. Select SMB as the protocol and enter the required information.
- To specify the destination again, press <a>2</a>

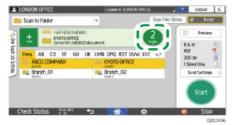

## RICOH imagine. change.